# **آموزش نحوه شرط بندی در سایت COM.BETFAIR**

# **(SPORTSBOOK)**

ابتدا باید در صفحه اصلی سایت به آدرس <u>Betfair.com</u> وارد شوید<sub>.</sub>

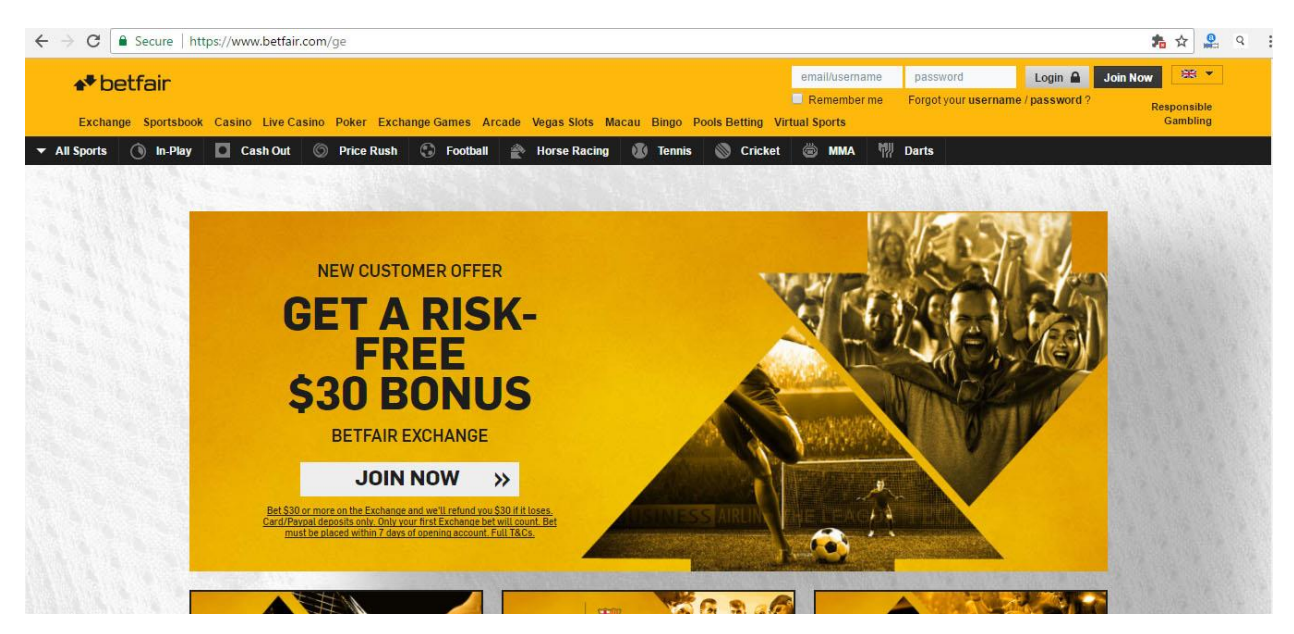

#### در قسمت بالا سمت راست در داخل کادر <u>User name</u> ،نام کاربری خود را وارد نمایید.

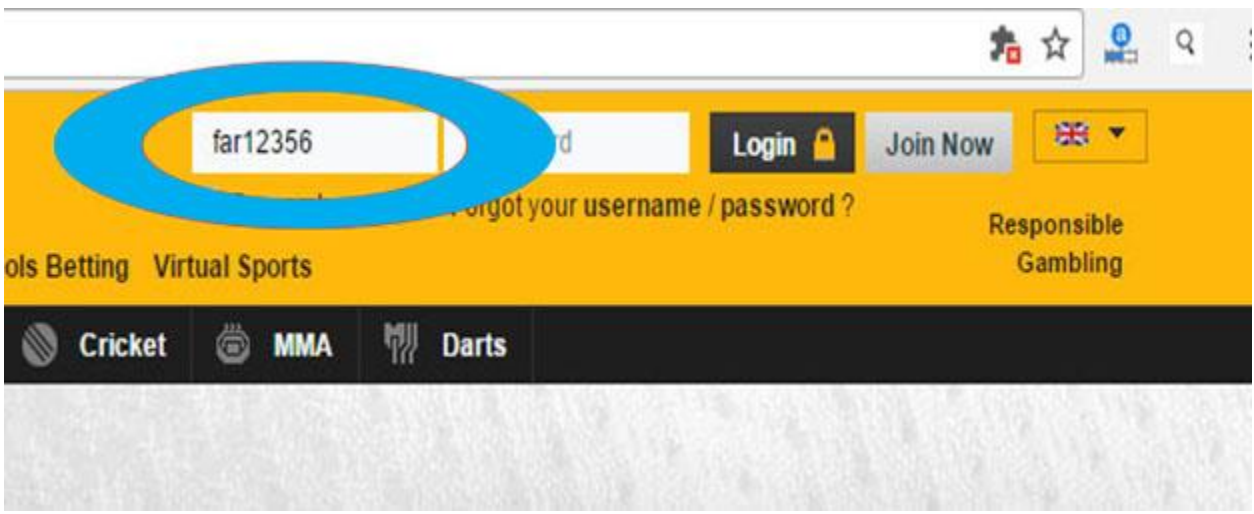

و در قسمت Password ، لطفا کلمه عبور خود را وارد نمایید.

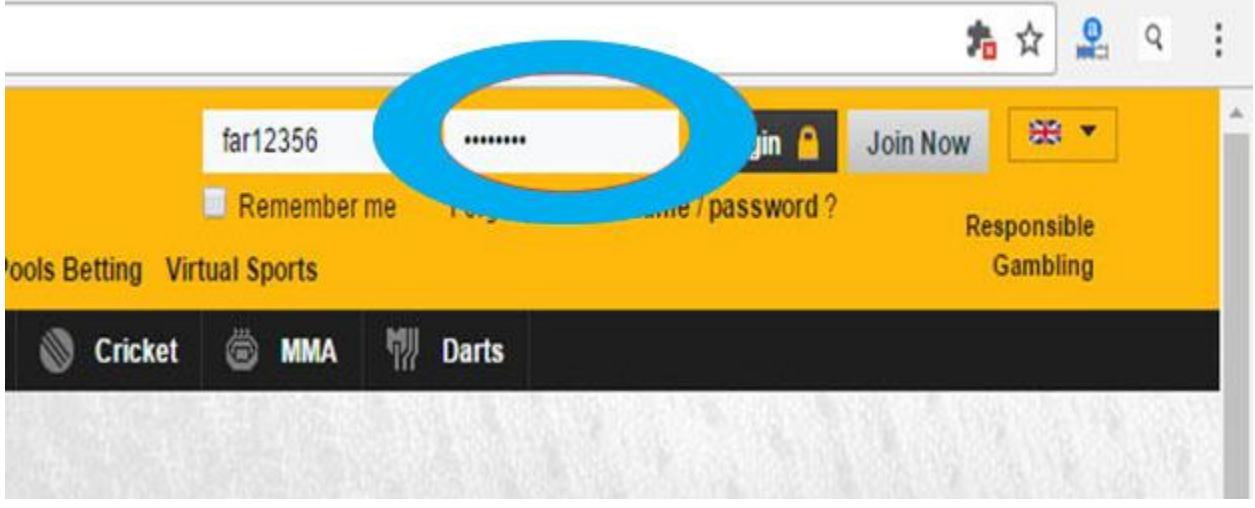

# و سپس به روی گزینه Login کلیک نمایید.

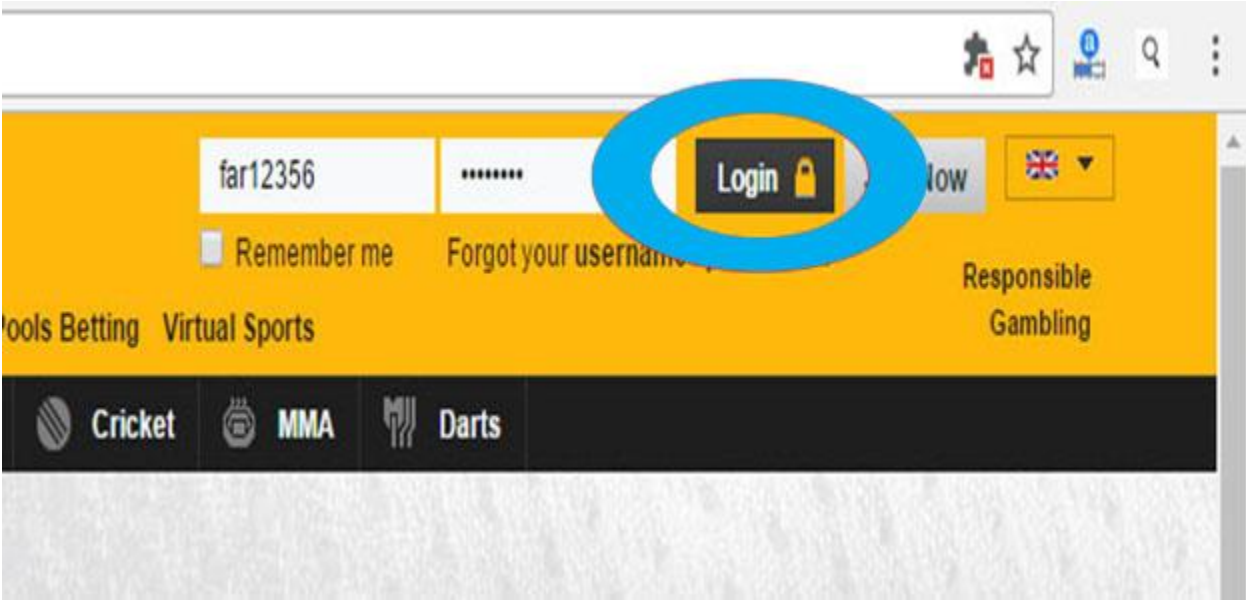

صفحه زیر باز می شود و شما وارد صفحه کاربری خود می شوید.

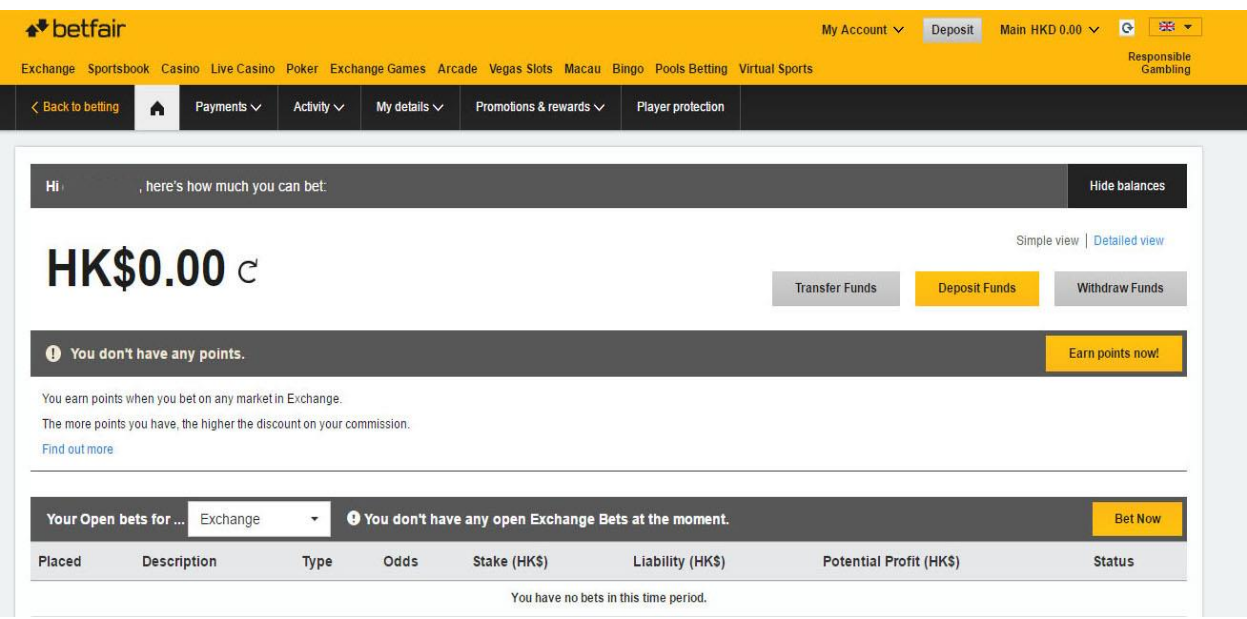

# باالی صفحه سمت چپ روی گزینه Sportsbook کلیک کنید.

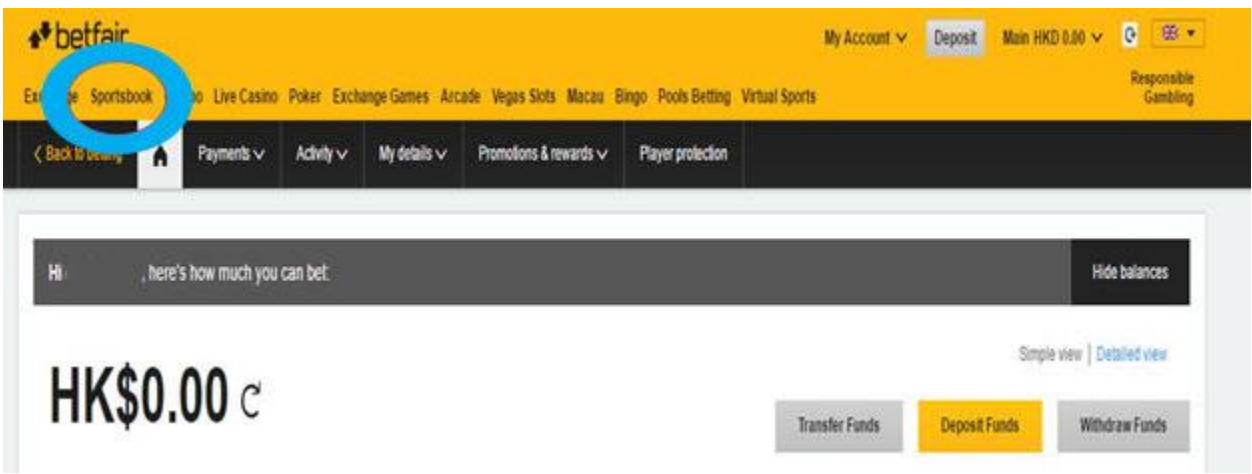

### صفحه زیر برای شما باز می شود.

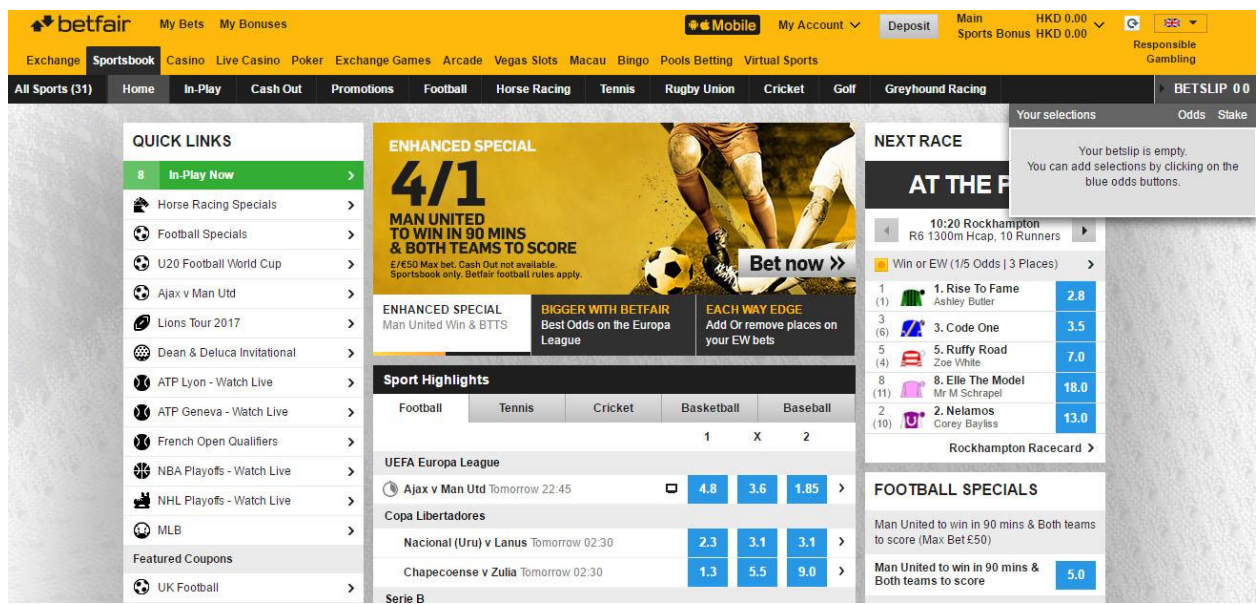

## به روی گزینه Football کلیک کرده، تمام مسابقات و الین های موجود امروز و روزهای آینده برای شما نشان داده می شود.

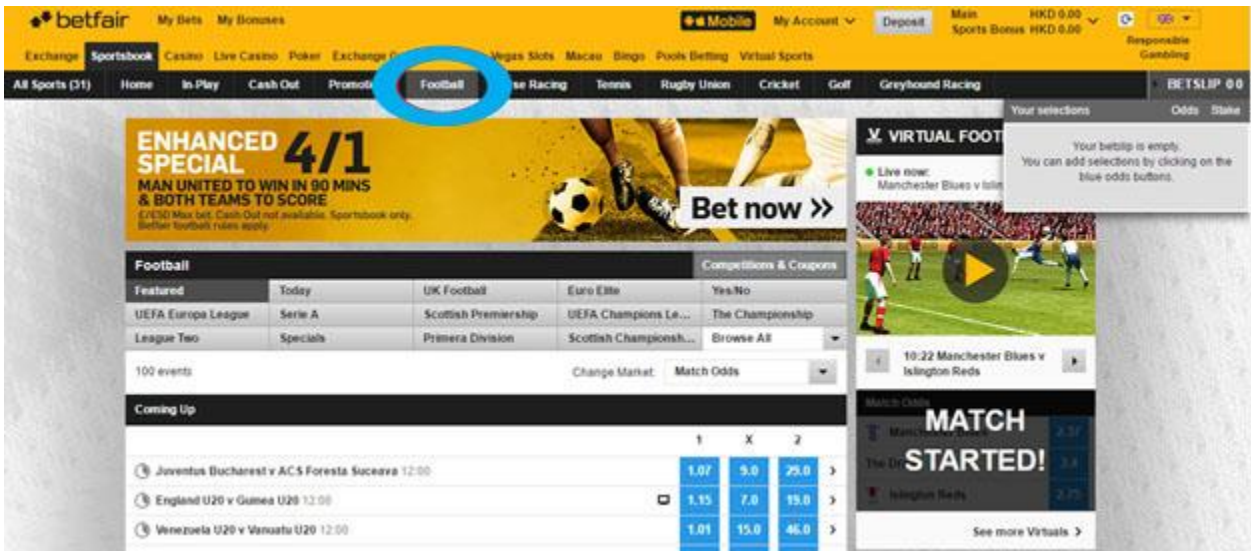

# اگر بازی های مربوط به امروز را می خواهید به روی گزینه Today کلیک نمایید.

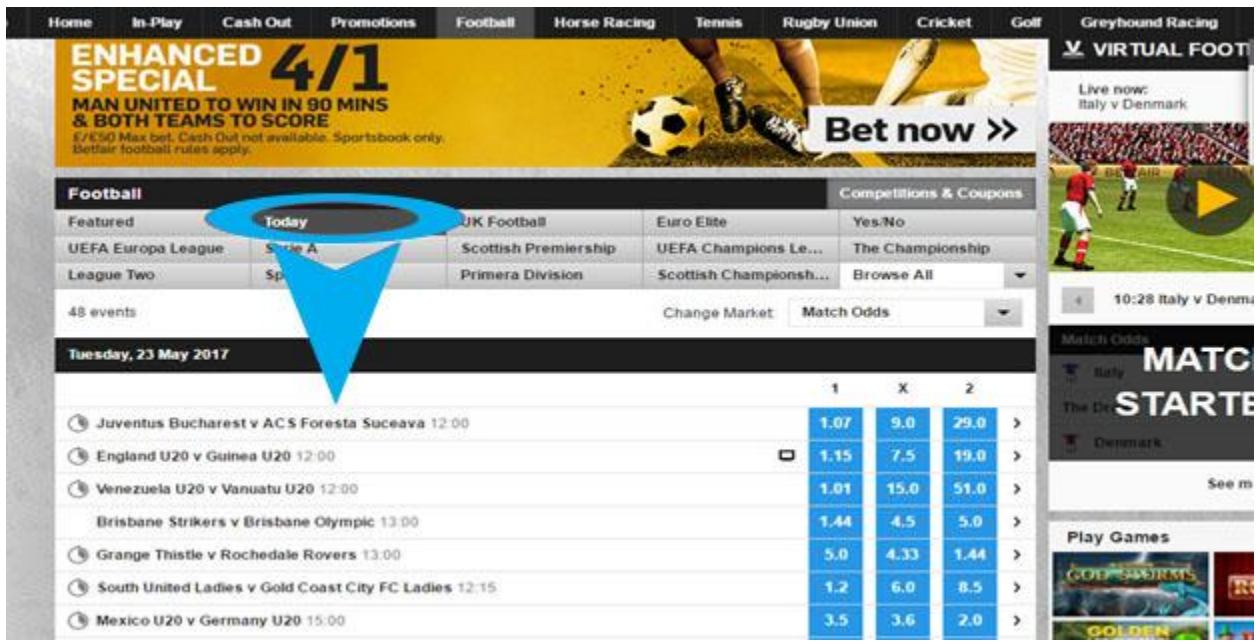

#### اگر بازی های مربوط به روزهای آینده را می خواهید به روی گزینه Featured کلیک نمایید.

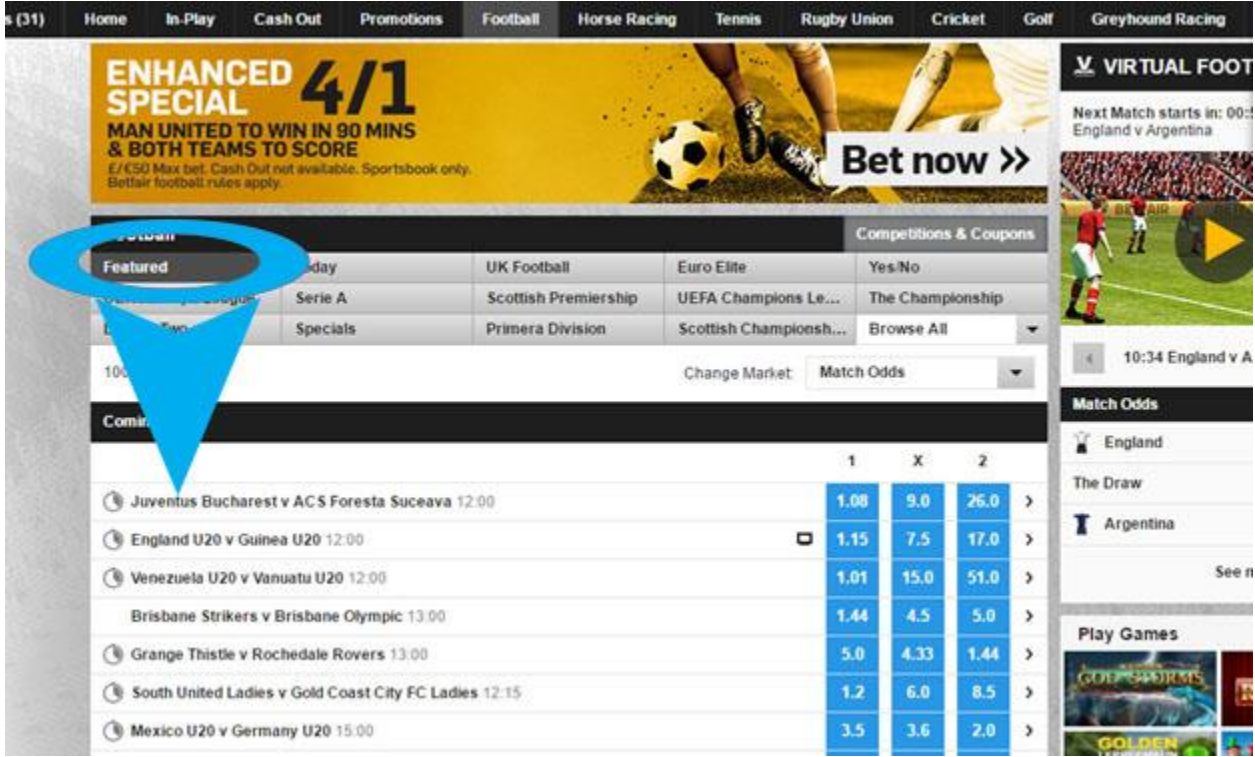

اگر به دنبال بازی های زنده هستید به روی گزینه In-Play کلیک نمایید<sub>.</sub> در این قسـمت ، شما می توانید به روی مسابقات در حال برگزاری به صورت زنده شرط بندی کنید .

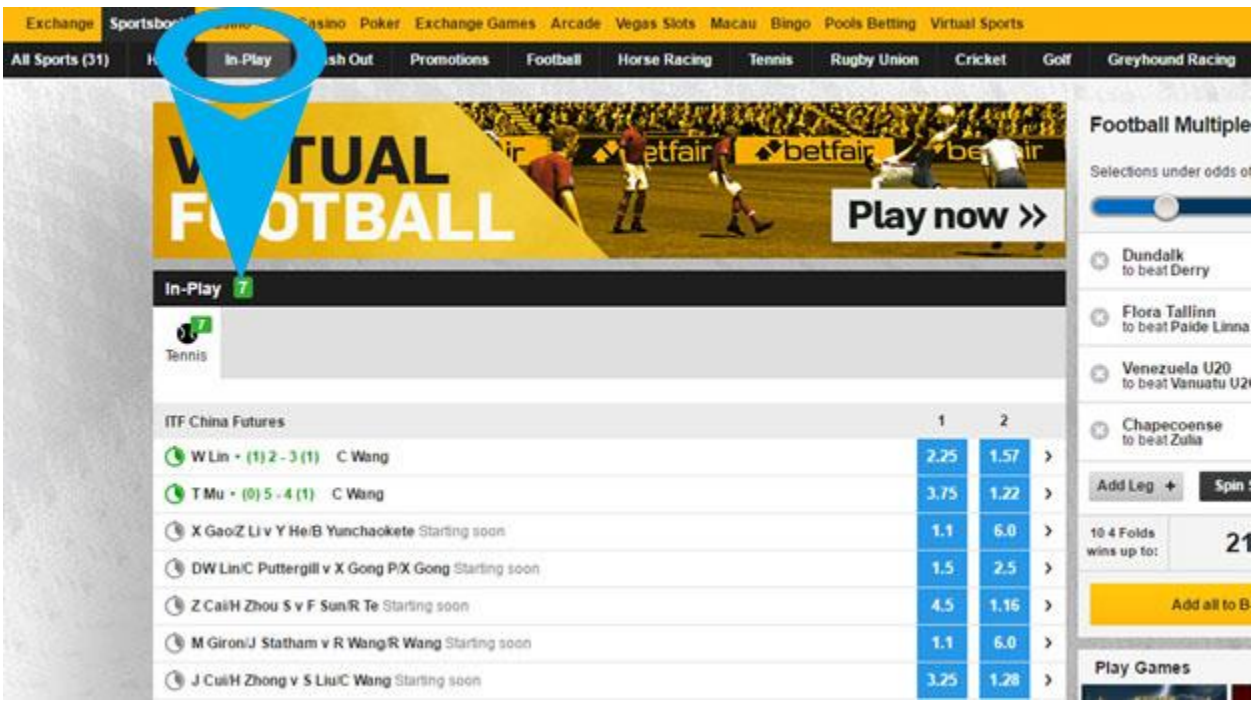

### در سمت راست هر بازی، یک عالمت فلش می بینید روی آن کلیک کنید و تمامی الین های موجود برای آن بازی قابل مشاهده است.

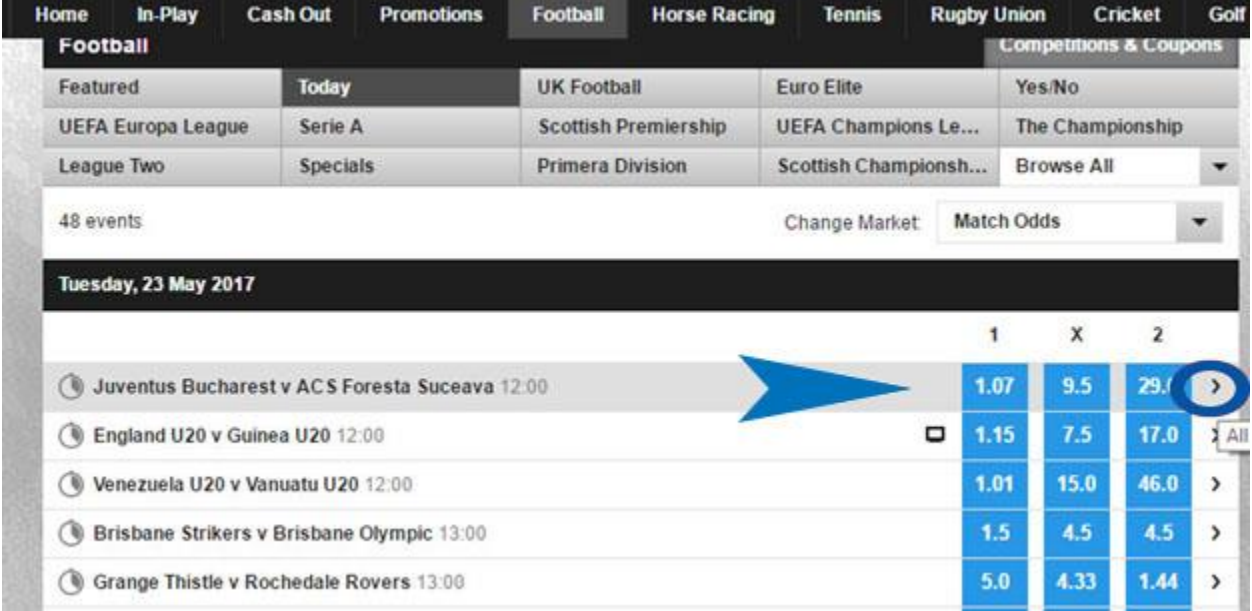

### صفحه زیر باز میشود.دراین قسمت تمام الین های موجود برای این بازی را مشاهده میکنید.

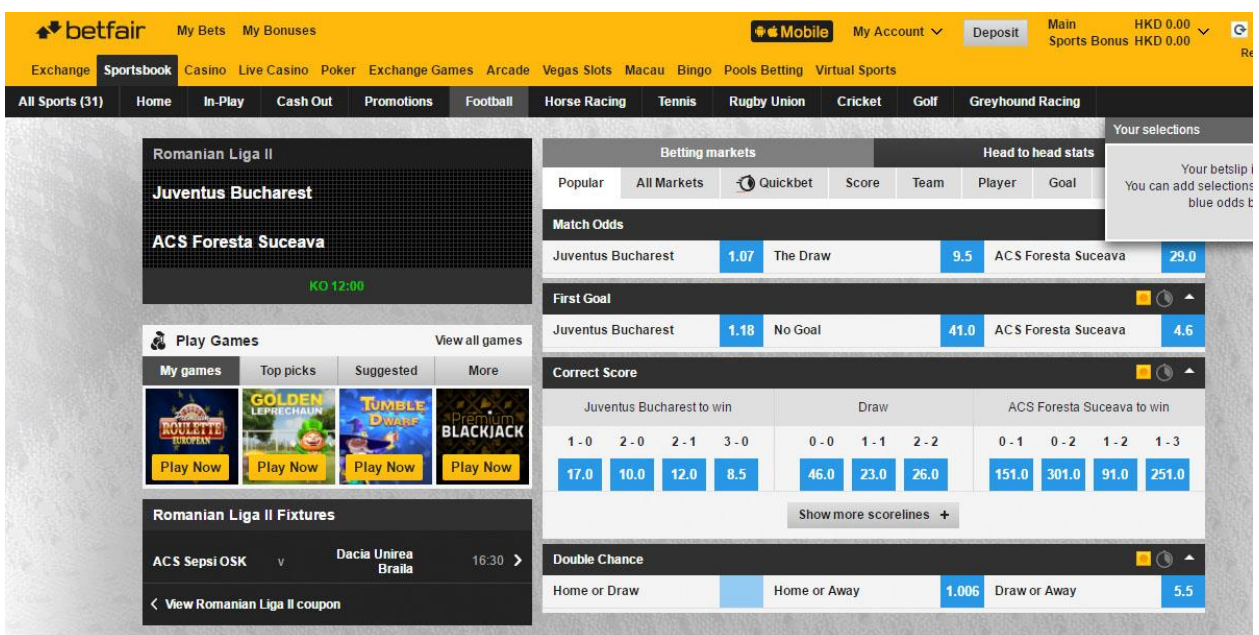

بعد از مطالعه کامل الین های موجود ، ابتدا الین خود را انتخاب کنید. \*\*برای مثال ما به روی این گزینه کلیک کرده ایم.

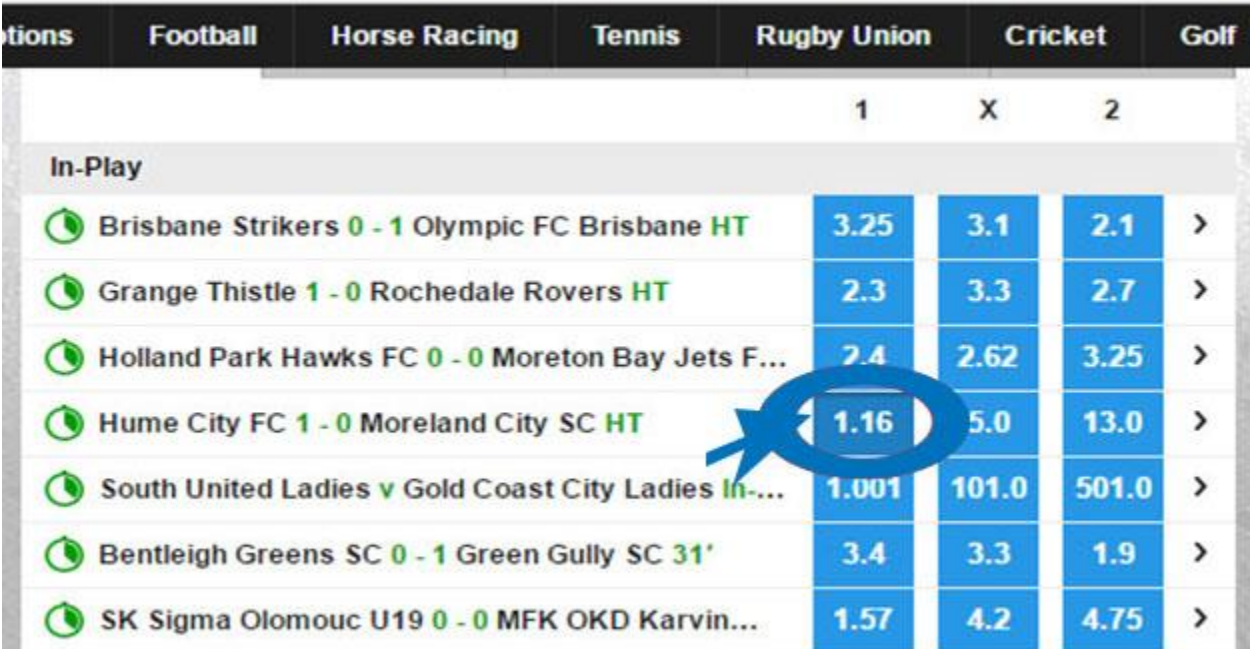

صفحه ای به این شکل در سمت راست صفحه کاربری شما باز می شود.

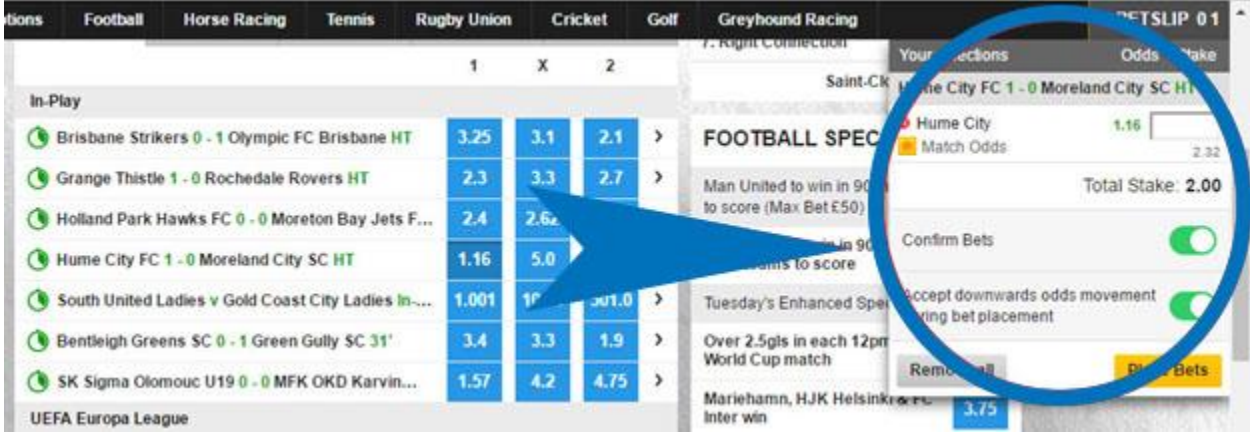

در کادر مشخص شده در عکس مقدار شرط خود به روی این بازی را وارد نمایید.

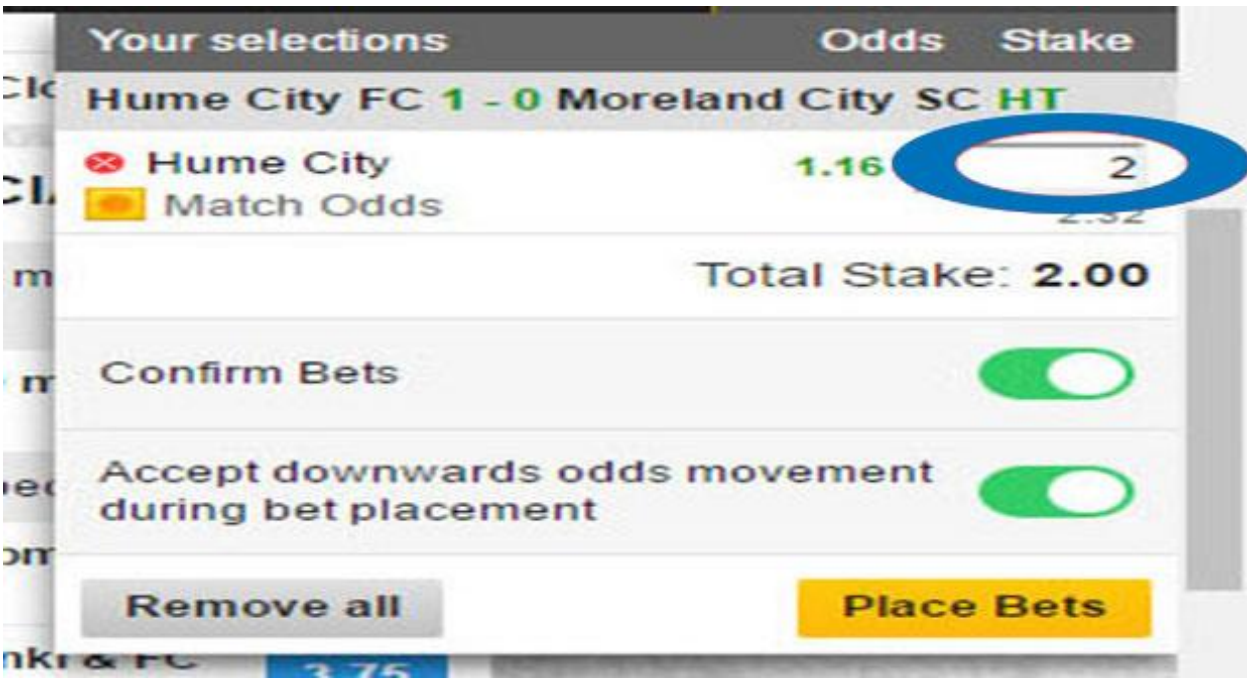

سپس گزینه Bets Confirm را انتخاب میکنید به معنای اینکه قبل از بسته شدن شرط، از شما تایید مجدد گرفته شود.

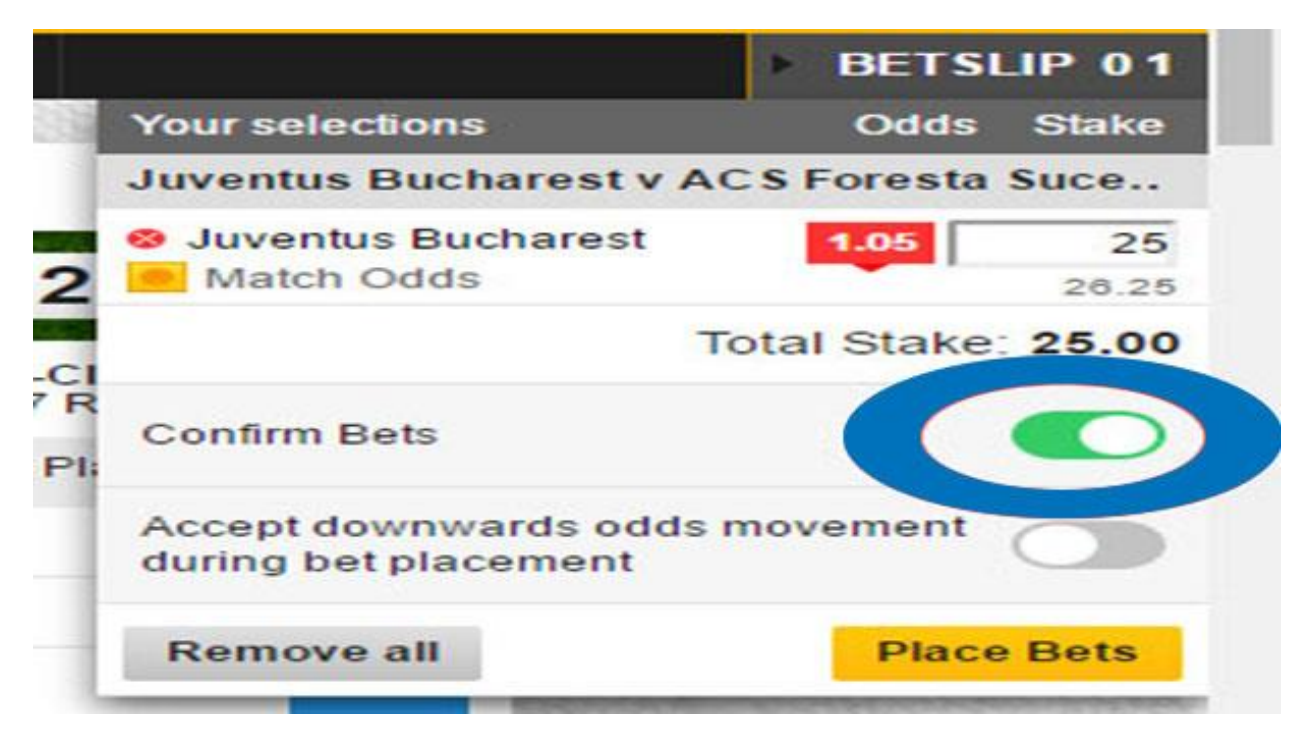

گزینه بعد از شما می پرسد در شرایطی که ضریب برد تغییر کرد، باز هم شرط را ببندیم یا مجددا از شما تایید بگیریم؟

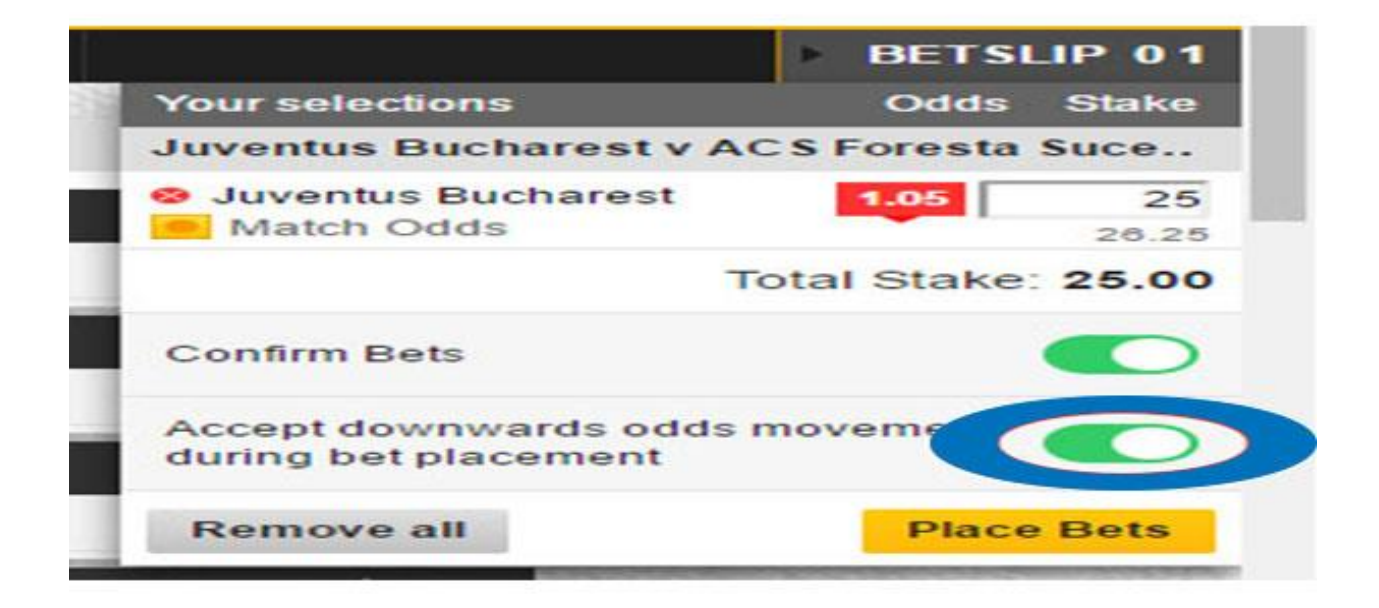

و در آخر به روی گزینه Place Bets کلیک نمایید.

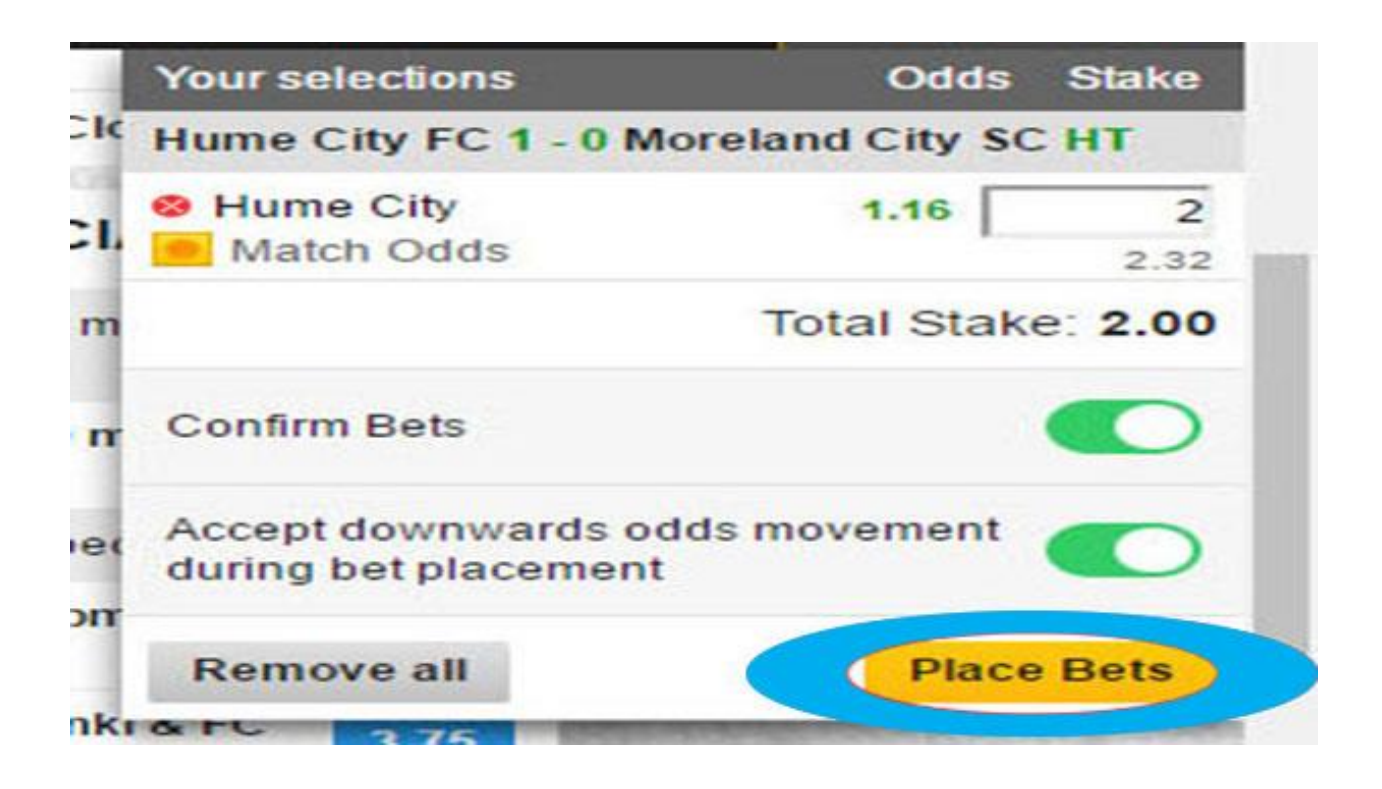

صفحه زیر برای شما باز میشود.

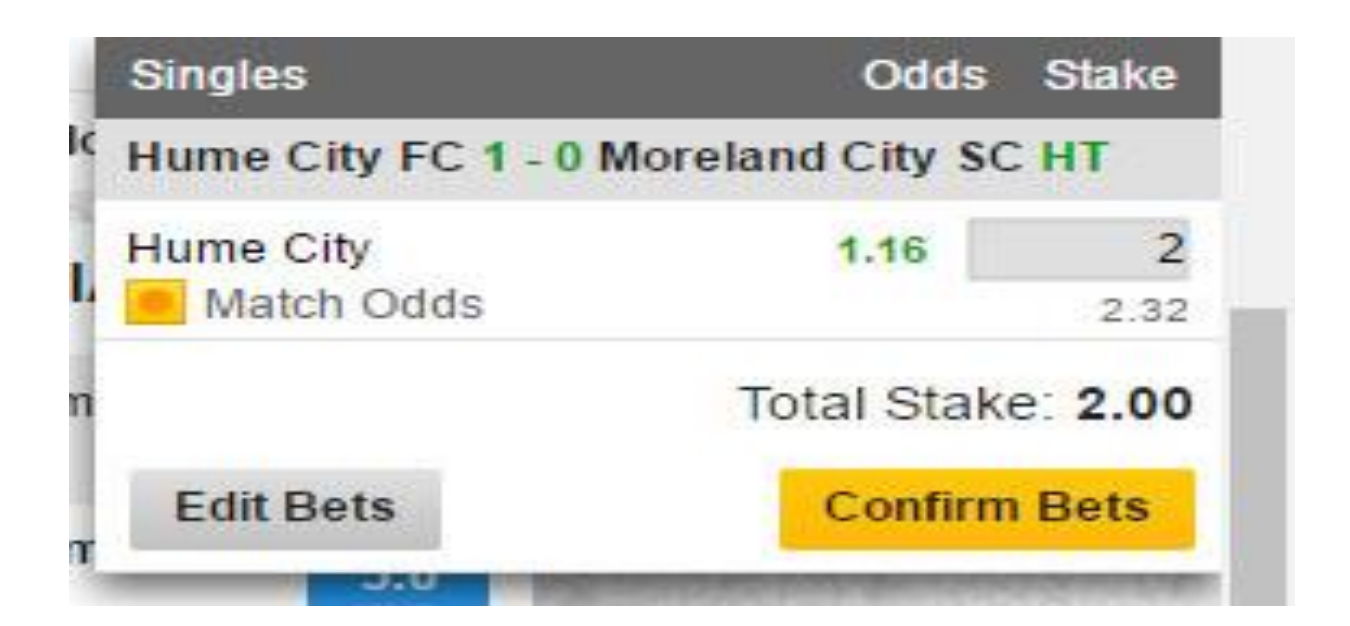

در این قســمت اگر میخواهید شـــرط خودرا عوض کنید به روی گزینه <u>Fdit Bets</u> کلیک نمایید.

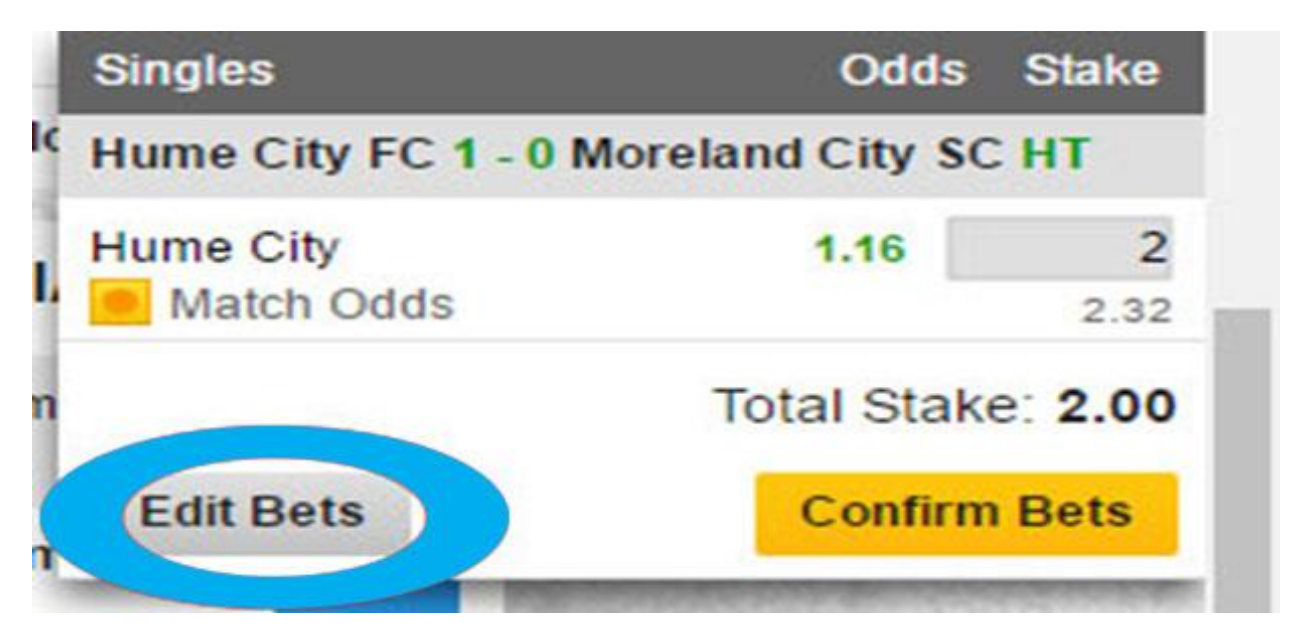

در صورتی که شرط خود را قبول دارید به روی گزینه Bets Confirm کلیک نمایید.

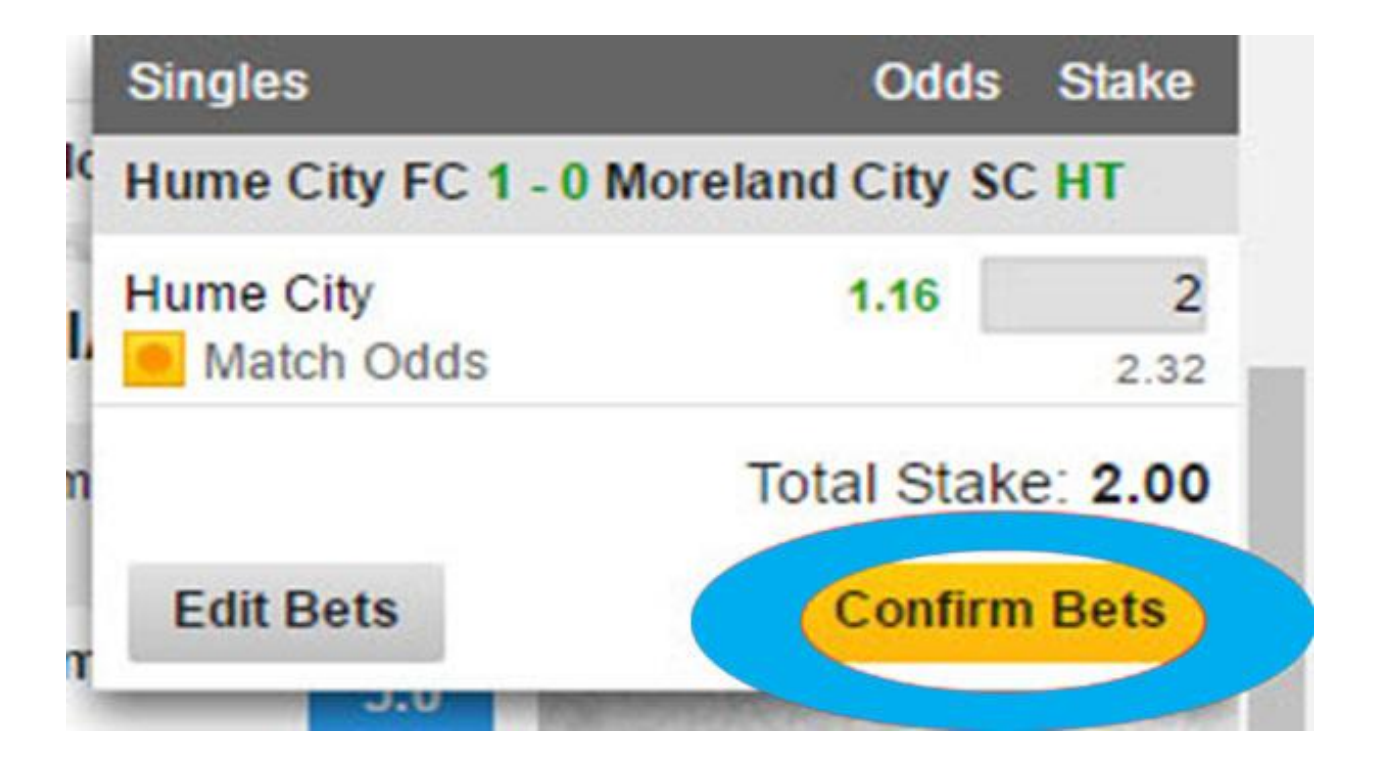

در صورتی که شرط خود را تایید نمایید ،صفحه زیر برای شما باز می شود.

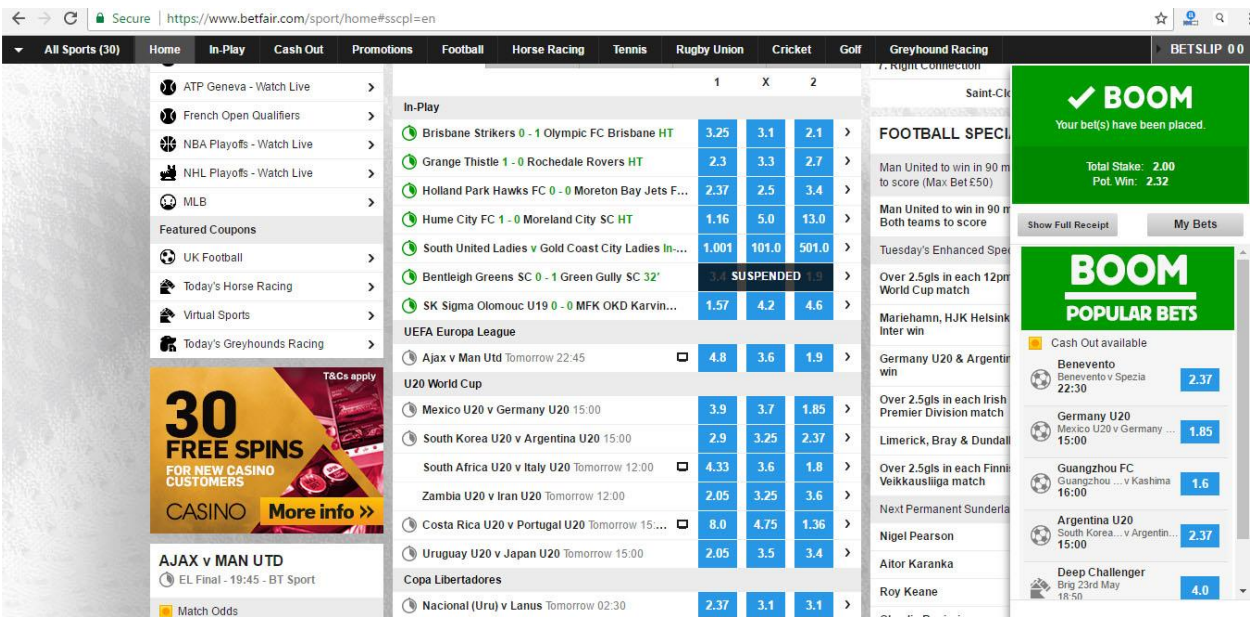

در قستمت باال ستمت راستت نشتان می دهد که شترط شتما انجام شتده استت و مقدار شترط و میزان برد شما را نمایش می دهد.

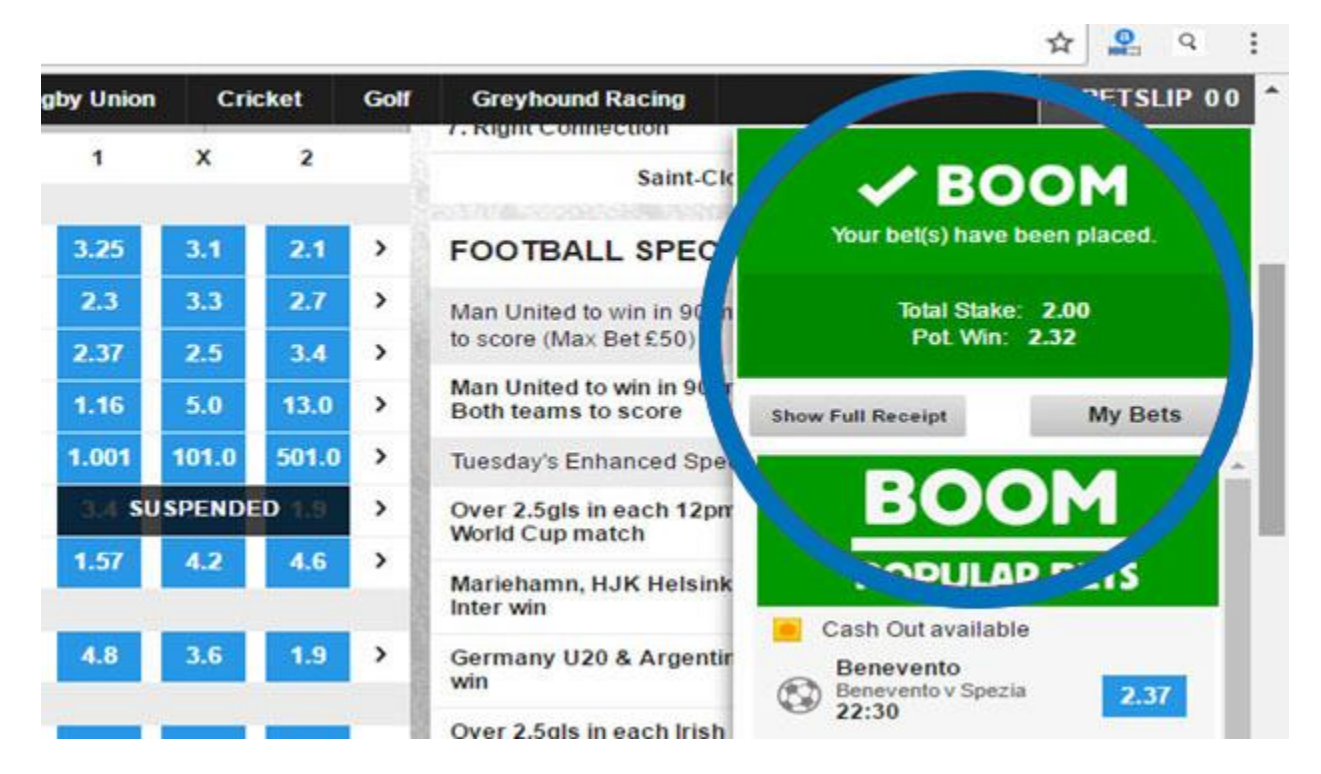

## حال می توانید در بالای صتّتقحه کاربری خود به روی گزینه My Bets کلیک نمایید و شرط خود را ببینید.

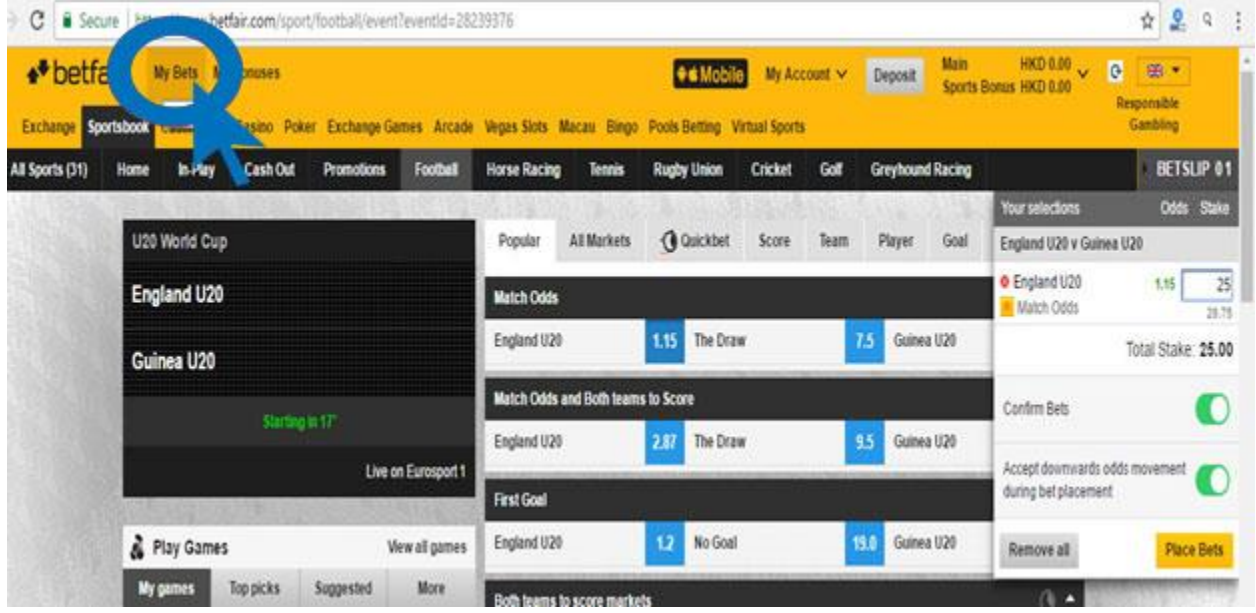

صفحه زیر برای شما باز می شود .

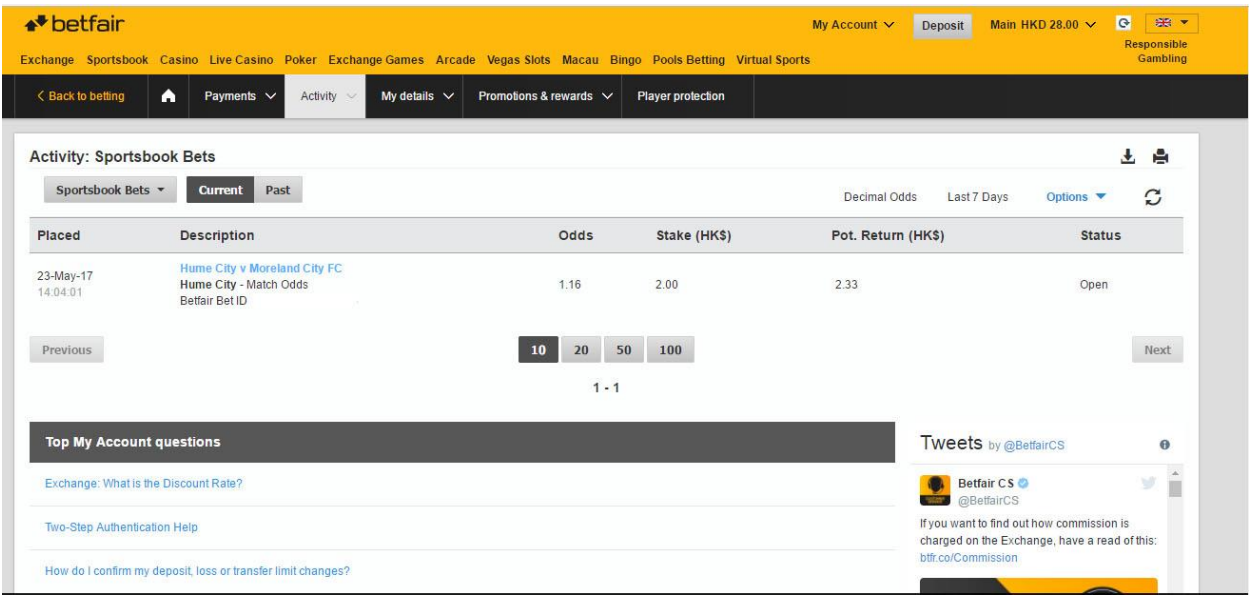

### اگر می خواهید شرط های گذشته خود را مشاهده کنید.در این قسمت به روی گزینه Past کلیک نمایید.تا شرط های شما را نشان دهد.

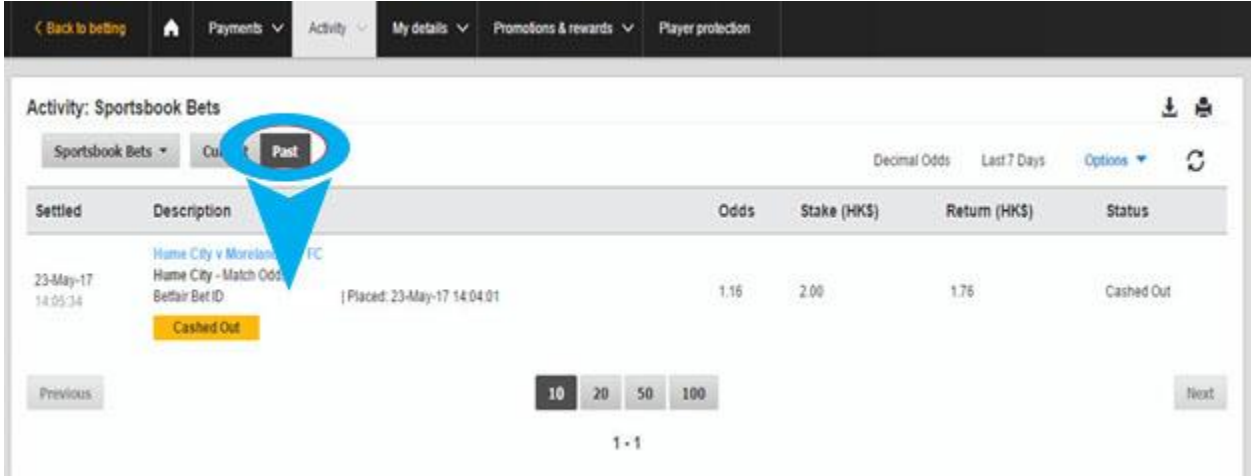

چنانچه می خواهید شرط های چند هفته پیش و یا چند ماه پیش خود را ببینید به روی گزینه Option کلیک نمایید.

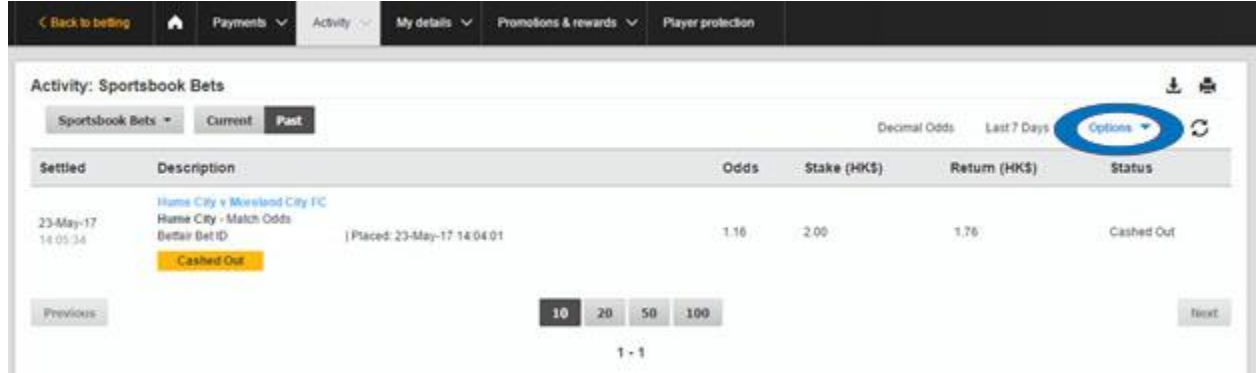

صفحه زیر باز میشود و شما از قسمت Range Date می توانید شرط های امروز،هفت روز گذشته،سی روز گذشته ،سه ماه گذشته و یا بر اساس تاریخ انتخابیتان را ببینید.

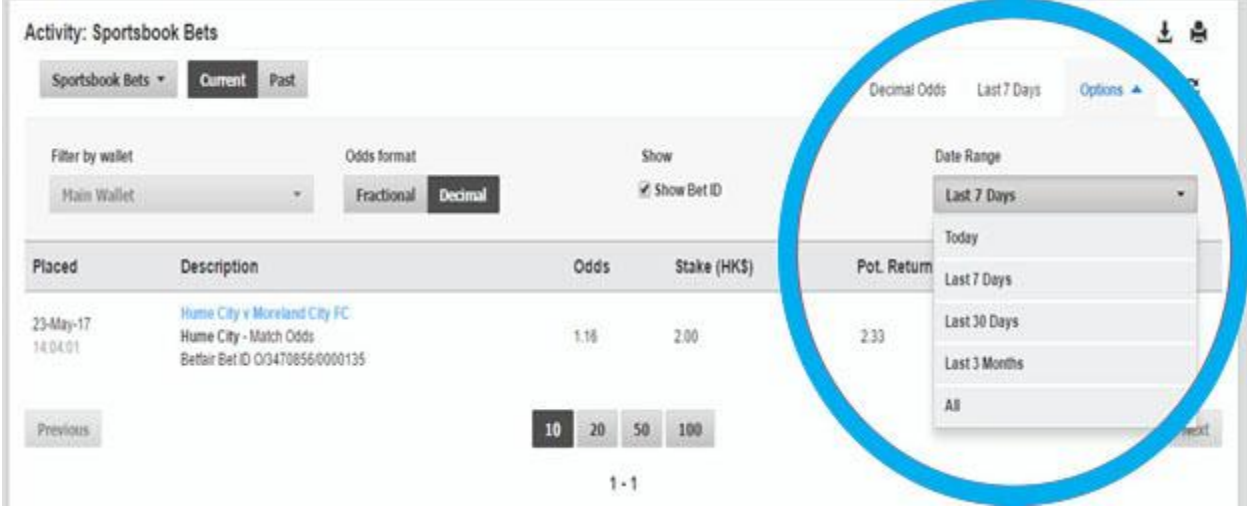